### **D-Link**

### AC1200 WI-FI GIGABIT ROUTER DIR-825

### **QUICK INSTALLATION GUIDE**

GUÍA DE INSTALACIÓN RÁPIDA GUIA DE INSTALAÇÃO RÁPIDA 快速安裝指南 PETUNJUK PEMASANGAN CEPAT

### **CONTENTS OF PACKAGING**

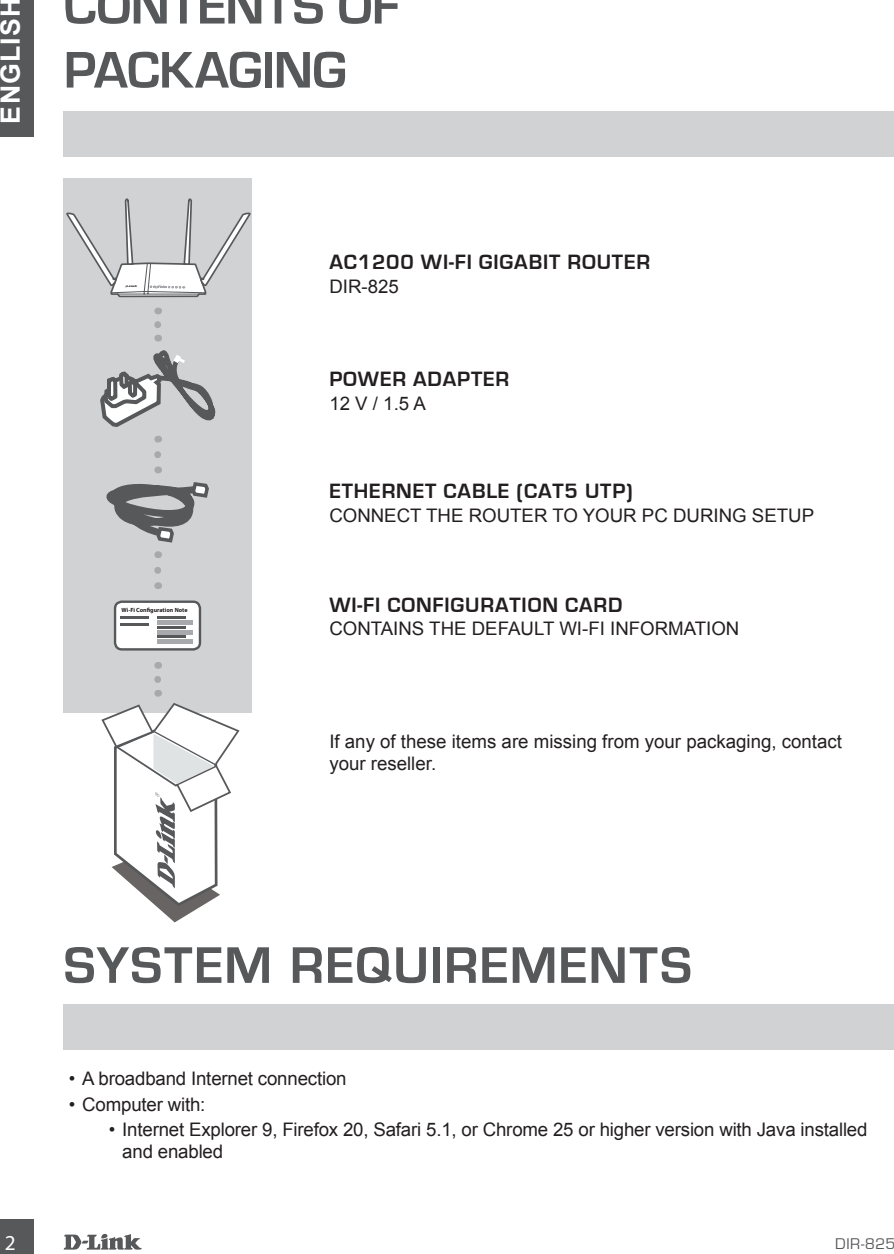

**AC1200 WI-FI GIGABIT ROUTER** DIR-825

**POWER ADAPTER**  $12 V / 1.5 A$ 

**ETHERNET CABLE (CAT5 UTP)** CONNECT THE ROUTER TO YOUR PC DURING SETUP

**WI-FI CONFIGURATION CARD** CONTAINS THE DEFAULT WI-FI INFORMATION

If any of these items are missing from your packaging, contact your reseller.

### **SYSTEM REQUIREMENTS**

- A broadband Internet connection
- Computer with:
	- Internet Explorer 9, Firefox 20, Safari 5.1, or Chrome 25 or higher version with Java installed and enabled

### **PRODUCT SETUP**

### WEB-BASED SETUP

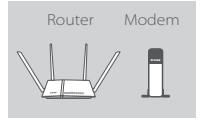

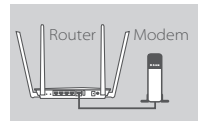

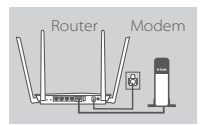

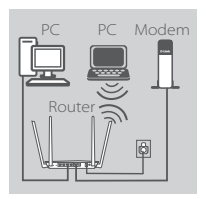

### **Step 1**

Position your DIR-825 near your Internet-connected modem. Keep the router in an open area for better wireless coverage.

### **Step 2**

Turn off or unplug your modem. Use the included Ethernet cable to connect your modem to the yellow port labeled **INTERNET** on the router. Turn on or plug your modem back in and wait approximately one minute before proceeding onward.

### **Step 3**

Connect the supplied power adapter from the router and to power outlet, press the power button, confirm that the power LED is lit blue, and wait approximately one minute before proceeding.

#### **Step 4**

**If you are configuring the DIR-825 wirelessly from a PC**, connect to a Wi-Fi network printed on the included Wi-Fi Configuration Card. You can also find the Wi-Fi network names and passwords printed on the label attached to the bottom of your router.

**If you are configuring the DIR-825 from a PC with a wired Ethernet connection**, plug one end of an Ethernet cable into the port labeled **1** on the back of the router, and the other end into the Ethernet port on your computer.

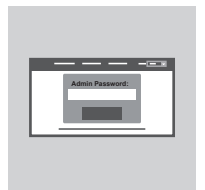

#### **Step 5**

**EXERCISE DRAGED SETUP**<br>
WEB-BASED SETUP<br>
Notation (Notation your DIR-826 near your intermet-connected modern. Keep<br>
The routier in an open area to better wireless coverage.<br>
The routier in an open area to better wireless Open a browser on the connected computer. You may already be connected to the Internet. If you are not automatically directed to the D-Link Setup Wizard, go to **http://dlinkrouter.local./** or **192.168.0.1**  and follow the onscreen instructions to configure your DIR-825. Use **Admin** as your username and leave the password blank to access the configuration utility.

### **TROUBLESHOOTING**

### SETUP AND CONFIGURATION PROBLEMS

### **1. HOW DO I CONFIGURE MY DIR-825 ROUTER MANUALLY?**

- Connect your PC to the router using an Ethernet cable.
- Open a web browser and enter the address **http://dlinkrouter.local./ (**or **192.168.0.1).**
- The default username is **Admin**. The password should be left blank by default.
- **EXERCISE AND CONFIGURATION PROBLEMS:**<br>
SETUP AND CONFIGURATION PROBLEMS<br>
Connel your PC to the router using an entermed cable.<br>
Connel your PC to the router using an entermed cable.<br>
Connel your PC to the router using an - If you have changed the password and can not remember it, you will need to reset the router to return it to the factory default settings.

### **2. HOW DO I RESET MY DIR-825 ROUTER TO FACTORY DEFAULT SETTINGS?**

- Ensure the router is powered on.
- Press and hold the reset button on the bottom of the device for 10 seconds.

**Note:** Resetting the router to factory default will erase the current configuration settings. To re-configure your settings, log into the router as outlined above, then run the Setup Wizard.

### **3. HOW DO I ADD A NEW WIRELESS CLIENT OR PC IF I HAVE FORGOTTEN MY WI-FI NAME (SSID) OR WI-FI PASSWORD?**

- For every PC that needs to connect to the router wirelessly, you will need to ensure you use the correct Wi-Fi Network Name (SSID) and Wi-Fi password.
- Use the web-based user interface (as described in question 1 above) to check or change your wireless settings.
- Make sure you write down these settings so that you can enter them for each wirelessly connected PC. The back of this document features an area to record this important information.

### **4. WHY CAN'T I GET AN INTERNET CONNECTION?**

- Please contact your ISP to make sure the service has been enabled/connected by your ISP and that your ISP account username and password are correct.

### TECHNICAL SUPPORT

You can find software updates and user documentation on the D-Link website.

### **Tech Support for customers in**

### **Australia:**

Tel: 1300-700-100 24/7 Technical Support Web: http://www.dlink.com.au E-mail: support@dlink.com.au

### **India:**

Tel: +91-832-2856000 Toll Free 1800-233-0000 Web: www.dlink.co.in E-Mail: helpdesk@in.dlink.com

### **Singapore, Thailand, Indonesia, Malaysia, Philippines, Vietnam:**

Singapore - www.dlink.com.sg Thailand - www.dlink.co.th Indonesia - www.dlink.co.id Malaysia - www.dlink.com.my Philippines - www.dlink.com.ph Vietnam - www.dlink.com.vn

### **Korea:**

Tel : +82-2-2028-1810 Monday to Friday 9:00am to 6:00pm Web : http://d-link.co.kr E-mail : g2b@d-link.co.kr

### **New Zealand:**

Tel: 0800-900-900 24/7 Technical Support Web: http://www.dlink.co.nz E-mail: support@dlink.co.nz

### **South Africa and Sub Sahara Region:**

Tel: +27 12 661 2025 08600 DLINK (for South Africa only) Monday to Friday 8:30am to 9:00pm South Africa Time Web: http://www.d-link.co.za E-mail: support@d-link.co.za

### **D-Link Middle East - Dubai, U.A.E.**

Plot No. S31102, Jebel Ali Free Zone South, P.O.Box 18224, Dubai, U.A.E. Tel: +971-4-8809022 Fax: +971-4-8809066 / 8809069 Technical Support: +971-4-8809033 General Inquiries: info.me@dlinkmea.com Tech Support: support.me@dlinkmea.com

### **Egypt**

1, Makram Ebeid Street - City Light Building - floor 5 Nasrcity - Cairo, Egypt Tel.: +2 02 23521593 - +2 02 23520852 Technical Support: +2 02 26738470 General Inquiries: info.eg@dlinkmea.com Tech Support: support.eg@dlinkmea.com

### **Kingdom of Saudi Arabia**

Office  $#84$ . Al Khaleej Building ( Mujamathu Al-Khaleej) Opp. King Fahd Road, Olaya Riyadh - Saudi Arabia Tel: +966 1121 70008 Technical Support: +966 1121 70009 General Inquiries: info.sa@ dlinkmea.com Tech Support: support.sa@ dlinkmea.com

### **Pakistan**

Islamabad Office: 61-A, Jinnah Avenue, Blue Area, Suite # 11, EBC, Saudi Pak Tower, Islamabad - Pakistan Tel.: +92-51-2800397, 2800398 Fax: +92-51-2800399

TECHNICAL SUPPORT<br>
You can find submarine produces and user documentation on the D-Link Wobile.<br> **Can find submarine for customers in**<br> **Alaink Middle East - Dubai, U.A.E.**<br>
The 1300-700-100<br>
Yesu the D-Mont Middle Cast - Karachi Office: D-147/1, KDA Scheme # 1, Opposite Mudassir Park, Karsaz Road, Karachi – Pakistan Phone: +92-21-34548158, 34326649 Fax: +92-21-4375727 Technical Support: +92-21-34548310, 34305069 General Inquiries: info.pk@dlinkmea.com Tech Support: support.pk@dlinkmea.com

### TECHNICAL SUPPORT

### **Iran**

TECHNICAL SUPPORT<br>
To Iran 1, 1st Floor, Plot No.3, Pachneshgah (2)<br>
Unit 1, 1st Floor, Plot No.3, Pachneshgah (2)<br>
Aley Aleman Clears (Edvision)<br>
Technical Code: : 1514810511<br>
Technical Code: : 1514810511<br>
Technical Code: Unit 1, 1st Floor, Plot No 3, Pazhoheshgah (2) Alley, Ahmad Ghasir (Bokharest) St. , Abbas Abad St. , Tehran, Iran. Postal Code : 1514615911 Tel: +98-21-88880918,19 General Inquiries: info.ir@dlinkmea.com Tech Support: support.ir@dlinkmea.com

### **Morocco**

M.I.T.C Route de Nouaceur angle RS et CT 1029 Bureau N° 312 ET 337 Casablanca , Maroc Phone : +212 663 72 73 24 Email: support.na@dlinkmea.com

### **Lebanon RMA center**

Dbayeh/Lebanon PO Box:901589 Tel: +961 4 54 49 71 Ext:14 Fax: +961 4 54 49 71 Ext:12 Email: taoun@dlinkmea.com

### **Bahrain**

Technical Support: +973 1 3332904

### **Kuwait:**

Technical Support: + 965 22453939 / +965 22453949

### **CONTENIDO DEL EMPAQUE**

### **CONTENIDO**

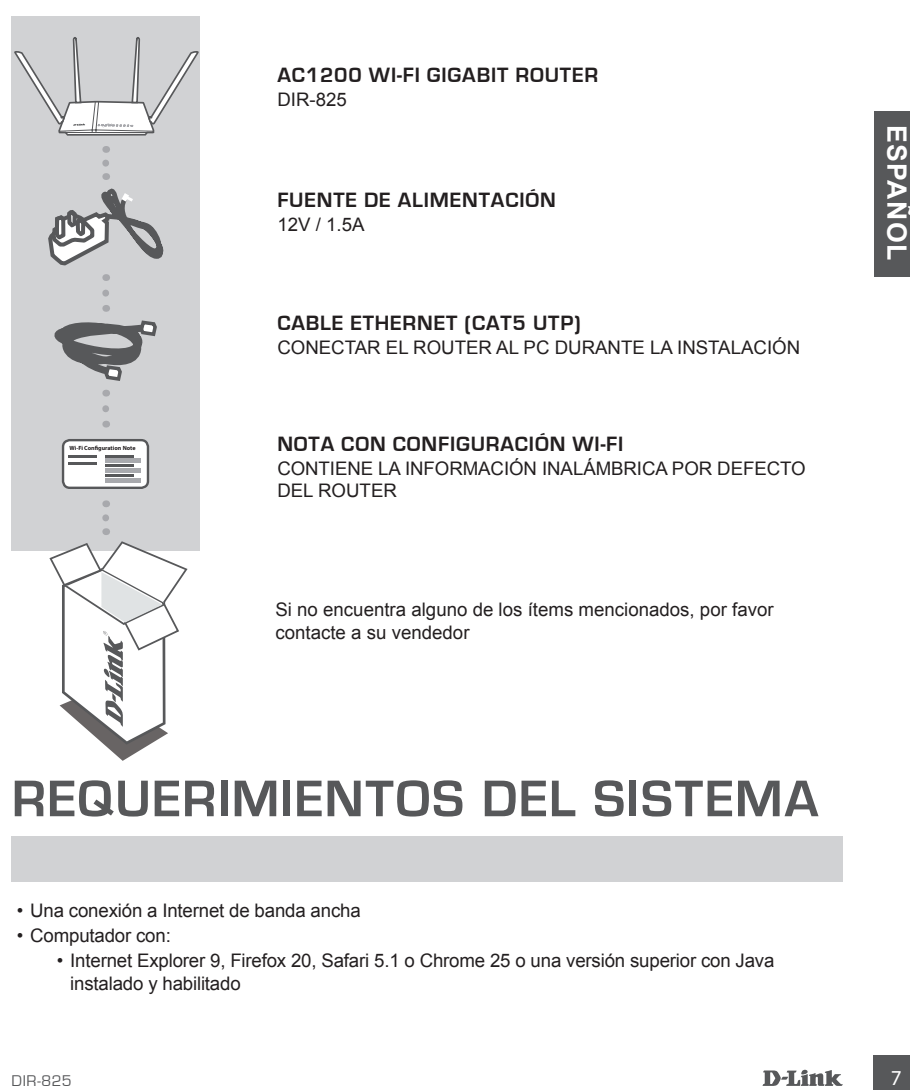

**AC1200 WI-FI GIGABIT ROUTER** DIR-825

**FUENTE DE ALIMENTACIÓN** 12V / 1.5A

**CABLE ETHERNET (CAT5 UTP)** CONECTAR EL ROUTER AL PC DURANTE LA INSTALACIÓN

**NOTA CON CONFIGURACIÓN WI-FI** CONTIENE LA INFORMACIÓN INALÁMBRICA POR DEFECTO DEL ROUTER

Si no encuentra alguno de los ítems mencionados, por favor contacte a su vendedor

### **REQUERIMIENTOS DEL SISTEMA**

- Una conexión a Internet de banda ancha
- Computador con:
	- Internet Explorer 9, Firefox 20, Safari 5.1 o Chrome 25 o una versión superior con Java instalado y habilitado

### **INSTALACIÓN DEL PRODUCTO**

### CONFIGURACIÓN BASADA EN PÁGINA WEB

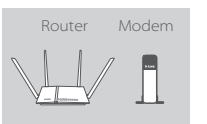

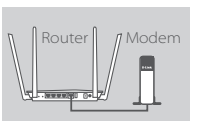

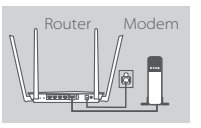

# Modem Router

### **Paso 1**

Ubique su DIR-825 cerca de su módem conectado a Internet. Mantenga el router en un área abierta para una mejor cobertura inalámbrica.

#### **Paso 2**

Apague o desconecte el módem. Utilice el cable Ethernet para conectar el módem al puerto amarillo con la etiqueta "**INTERNET**" del router. Encienda o enchufe el módem nuevamente y espere aproximadamente un minuto antes de continuar adelante.

#### **Paso 3**

Conecte el adaptador de corriente suministrado desde el router y al enchufe de energía, pulse el botón de encendido, confirme que el LED de alimentación está encendido azul, y espere aproximadamente un minuto antes de continuar.

### **Paso 4**

**Si está configurando el router DIR-825 de forma inalámbrica desde un PC**, conecte a la red Wi-Fi impresa en la tarjeta de configuración Wi-Fi incluida. También puede encontrar los nombres de las redes Wi-Fi y contraseñas impresas en la etiqueta adherida a la parte inferior de su router.

**Si está configurando el router DIR-825 desde un PC con una conexión Ethernet por cable**, conecte un extremo de un cable Ethernet en el puerto 1 en la parte posterior del router, y el otro extremo en el puerto Ethernet del PC.

#### **Paso 5**

**Example to the consented en indentity and a statement based on the statement of a consent of the consent of the consent of the consent of the consent of the consent of the consent of the consent of the consent of the cons** Abra un navegador en el PC conectado. Puede que ya esté conectado a Internet. Si no está dirigido automáticamente al asistente de configuración D-Link, vaya a **http://dlinkrouter.local./** o **192.168.0.1** y siga las instrucciones que aparecen en pantalla para configurar el DIR-825. Utilice **Admin** como nombre de usuario y deje en blanco la contraseña para acceder a la utilidad de configuración.

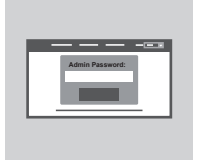

### **SOLUCIÓN DE PROBLEMAS**

### PROBLEMAS DE INSTALACIÓN Y CONFIGURACIÓN

### **1. ¿CÓMO CONFIGURO MI ROUTER DIR-825 MANUALMENTE?**

- Conecte su PC al router mediante un cable Ethernet.
- Abra el navegador web e introduzca la dirección '**http://dlinkrouter.local./**' **(o 192.168.0.1).**
- El nombre de usuario predeterminado es **Admin**. La contraseña por defecto debe quedar en blanco (dejar este cuadro vacío).
- Si ha cambiado la contraseña y no puede recordarlo, tendrá que reiniciar el router para volver a los valores predeterminados de fábrica.

### **2. ¿CÓMO PUEDO RESTABLECER MI ROUTER DIR-825 A LOS VALORES POR DEFECTO DE FÁBRICA?**

- Asegúrese de que el dispositivo está encendido.
- 2. <sub>C</sub>OÓMO PUEDO RESTABLECER MI ROUTER DIR-825 A LOS VALORES POR DEFECTO DE<br>
FÁBRICA?<br>
 Asegúrese de que el dispositivo está en la parte posterior del dispositivo durante 20 segundos.<br>
 Natariga puisado el boton de reste - Mantenga pulsado el botón de reset en la parte posterior del dispositivo durante 20 segundos. **Nota:** Al restablecer el producto a valores por defecto de fábrica, se borrará la configuración actual.Para volver a ajustar la configuración, inicie sesión como se indica en la pregunta 1, a continuación, ejecute el Asistente de configuración.

### **3. ¿CÓMO PUEDO AÑADIR UN NUEVO CLIENTE INALÁMBRICO O PC SI HE OLVIDADO MI NOMBRE DE RED INALÁMBRICA (SSID) O CLAVE DE CIFRADO INALÁMBRICO?**

- Por cada PC que necesita conectar con el Router de forma inalámbrica, tendrá que asegurarse de que utiliza el nombre correcto de la red inalámbrica (SSID) y la clave de cifrado.
- Utilice la interfaz de usuario basada en web (como se describe en la pregunta 1) para comprobar o elegir la configuración inalámbrica.
- Asegúrese de anotar estos valores para que pueda ingresarlos en cada PC que desee conectar inalámbricamente. Va a encontrar un espacio especial en la parte posterior de este documento para escribir esta información importante.

### **4. ¿POR QUÉ NO PUEDO CONSEGUIR UNA CONEXIÓN A INTERNET?**

- Por favor, póngase en contacto con su ISP para asegurarse de que el servicio se ha activado / conectado por su proveedor de Internet y que el nombre de usuario y contraseña de la cuenta de su ISP son correctos.

### SOPORTE TÉCNICO

Usted puede encontrar actualizaciones de softwares o firmwares y documentación para usuarios a través de nuestro sitio www.dlinkla.com

### **SOPORTE TÉCNICO PARA USUARIOS EN LATINO AMERICA**

Por favor revise el número telefónico del Call Center de su país en http://www.dlinkla.com/soporte/call-center

### **Soporte Técnico de D-Link a través de Internet**

Horario de atención Soporte Técnico en www.dlinkla.com e-mail: soporte@dlinkla.com & consultas@dlinkla.com

Horiario de alención Soporte Técnico en www.dlinika.com<br> **Expansive control de alención de alencia Soporte de Alencia Soporte de Alencia de Soporte de Alencia de Soporte de la los canales de residencia antes de utilizarlos** Por favor asegúrese de que los canales 36/40/44/48 en la banda de 5 GHz estén sin licencia y sin restricciones de uso en su país de residencia antes de utilizarlos. Cualquier uso ilegal de estos canales es responsabilidad del usuario.

### **CONTEÚDO DA EMBALAGEM**

CONTEÚDO

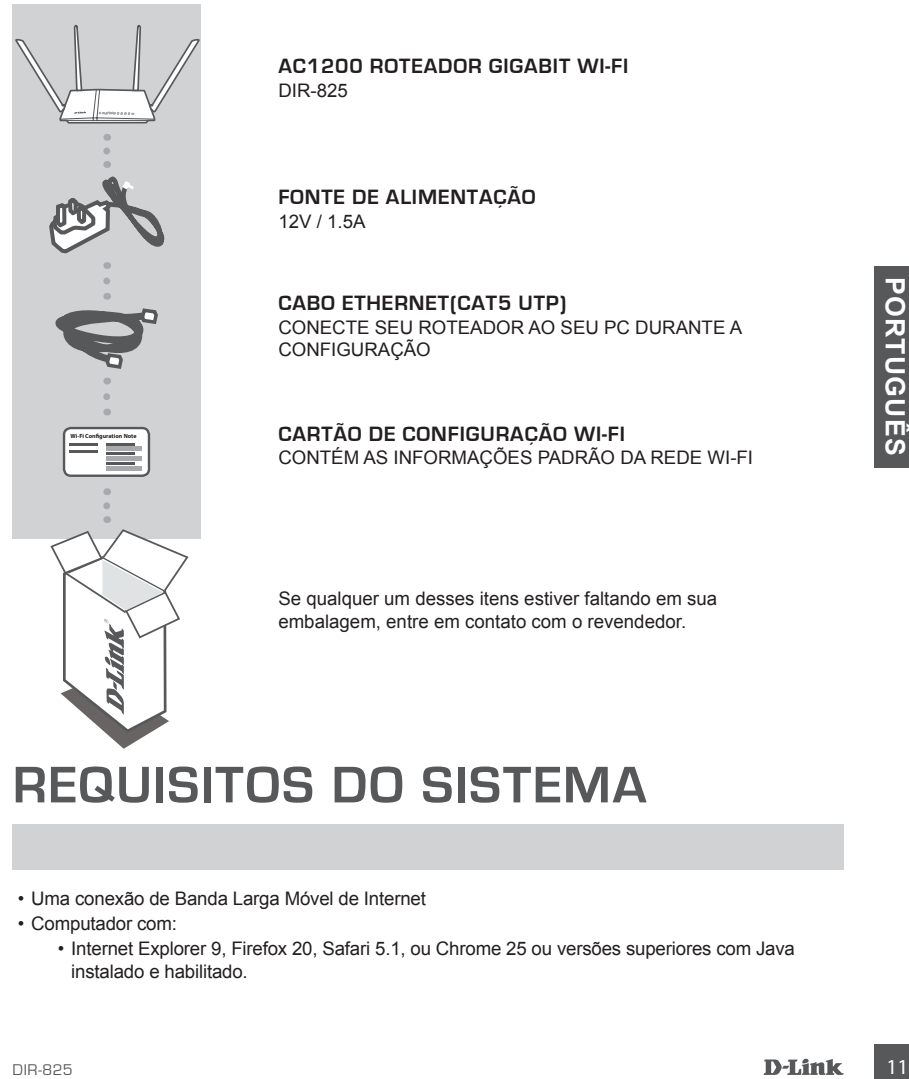

**AC1200 ROTEADOR GIGABIT WI-FI**  DIR-825

**FONTE DE ALIMENTAÇÃO** 12V / 1.5A

**CABO ETHERNET(CAT5 UTP)** CONECTE SEU ROTEADOR AO SEU PC DURANTE A **CONFIGURAÇÃO** 

**CARTÃO DE CONFIGURAÇÃO WI-FI** CONTÉM AS INFORMAÇÕES PADRÃO DA REDE WI-FI

Se qualquer um desses itens estiver faltando em sua embalagem, entre em contato com o revendedor.

### **REQUISITOS DO SISTEMA**

- Uma conexão de Banda Larga Móvel de Internet
- Computador com:
	- Internet Explorer 9, Firefox 20, Safari 5.1, ou Chrome 25 ou versões superiores com Java instalado e habilitado.

### **CONFIGURAÇÃO DO PRODUTO**

### CONFIGURAÇÃO BASEADA EM UM NAVEGADOR WEB

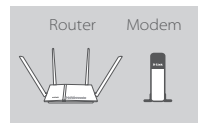

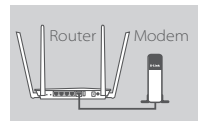

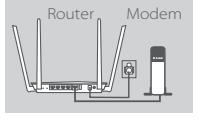

## PC PC Modem Router

#### **Passo 1**

Posicione o seu DIR-825 próximo do seu modem conectado à internet. Mantenha o roteador em uma área aberta para melhor cobertura.

#### **Passo 2**

Desligue ou desconecte o seu modem. Use o cabo Ethernet incluso para conectar o seu modem à porta amarela **INTERNET** no roteador. Ligue ou conecte o modem novamente e espere aproximadamente um minuto antes de seguir adiante.

### **Passo 3**

Conecte o cabo de alimentação fornecido do roteador com a tomada, pressione o botão de energia e verifique se o LED de energia está azul e aguarde aproximadamente um minuto antes de proceder.

#### **Passo 4**

**Se você está configurando o DIR-825 remotamente de um computador**, conecte-se a rede Wi-Fi impressa no Cartão de Configuração de Wi-Fi incluso na caixa. Você também poderá encontrar o nome e senha da rede Wi-Fi impressa na etiqueta localizada na parte de baixo do roteador.

**Se você está configurando o DIR-825 de um computador com conexão Ethernet cabeada**, conecte uma parte do cabo Ethernet na porta 1 indicada na parte de trás do roteador e a outra parte na porta Ethernet do seu computador.

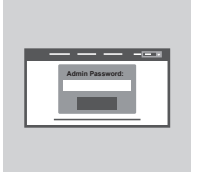

#### **Passo 5**

Conected o cablo de alimentação formeidade provincialmente de conectes e a LED de<br>
energia está azul e aguarde aproximadamente um minuto antes de<br>
proceder.<br>
Passe 4<br>
Passe 4<br>
Passe 4<br>
Se você está configurando o DIR-825 r Abra o navegador no computador conectado. Você pode já estar conectado à Internet. Se você não for automaticamente direcionado ao Assistente de Configuração D-Link, vá para **http://dlinkrouter.local./** ou **192.168.0.1** e siga as instruções que irão aparecer na tela para configurar o DIR-825. Use **Admin** como nome de usuário e deixe a senha em branco para acessar as utilidades de configuração.

### **RESOLUÇÃO DE PROBLEMAS**

### PROBLEMAS NA INSTALAÇÃO E CONFIGURAÇÃO

### **1. COMO FAÇO PARA CONFIGURAR O MEU ROTEADOR DIR-825 MANUALMENTE?**

- Ligue o PC ao roteador usando um cabo Ethernet.
- Abra um navegador e digite o endereço '**http://dlinkrouter.local./**' **(ou 192.168.0.1).**
- O nome de usuário padrão é «**Admin**». A senha deve ser deixado em branco por padrão.
- Se você trocou a senha e não se lembra, você precisará redefinir as configurações originais de fábrica do roteador aplicando o processo de reset do produto.

### **2. COMO REINICIAR MEU ROTEADOR DIR-825 ÀS CONFIGURAÇÕES DE FÁBRICA?**

- Verifique se o roteador está ligado.
- Pressione e segure o botão de reset na parte inferior do aparelho por 10 segundos. **Nota:** redefinir o roteador para o padrão de fábrica irá apagar as configurações atuais. Para voltar a configurar as definições, faça login no roteador como descrito na questão 1, em seguida, execute o Assistente de Configuração.

### **3. COMO FAÇO PARA ADICIONAR UM NOVO CLIENTE NA REDE SEM FIO OU UM PC, SE EU ESQUECI O NOME DA MINHA REDE WI-FI (SSID) OU MINHA SENHA WI-FI?**

- Para cada PC que precise se conectar ao roteador sem fio, você vai precisar assegurar que você use o nome da rede sem fio Wi-Fi (SSID) e a senha Wi-Fi.
- Use a interface de usuário baseada na web (como descrito na questão 1 acima) para verificar ou escolher suas configurações da rede sem fio.
- 3. **COMO FAÇO PARA ADICIONAR UN NOVO CLENTE NA REDE STAN FIGIO DU UNIVEA SENHA MI-RP.**<br>
For the scalar PC que precise se conced a or the doct of small wi-Fit.<br>
Para cada PC que precise se conced as on the order some for  $\$ - Certifique-se que você anotou essas configurações para que você possa inseri-los para cada PC conectado à rede sem fio. A parte traseira deste documento apresenta uma área para gravar esta informação importante.

### **4. POR QUE NÃO CONSIGO ME CONECTAR À INTERNET?**

- Por favor, entre em contato com seu provedor de Internet e verifique se o serviço está disponível, bem como se o seu usuário e senha da conta do provedor estão corretos.

### SUPORTE TÉCNICO

Caso tenha dúvidas na instalação do produto, entre em contato com o Suporte Técnico D-Link.

Acesse o site: **www.dlink.com.br/suporte**

### 包裝內容物

內容

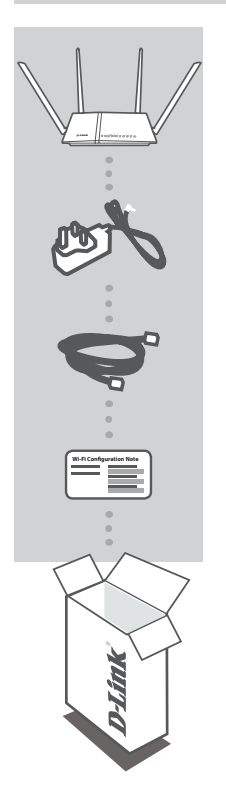

**AC1200 WI-FI GIGABIT** 無線路由器 DIR-825

電源供應器 12V / 1.5A

乙太網路線**(CAT5 UTP)** 在設定時可用此網路線來連接電腦和DIR-825。

無線網路資料卡 顯示DIR-825預設的無線網路名稱(SSID)和密碼(Password)。

若有缺少任何物品請與您的經銷商聯絡。

系統需求

- 寬頻網路連線
- 電腦具備:
	- •網頁瀏覽器Internet Explorer 9, Firefox 20, Safari 5.1, Chrome 25或以上版本並已安裝並啟用 Java元件。

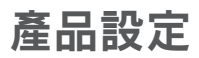

網頁介面設定

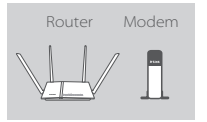

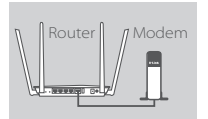

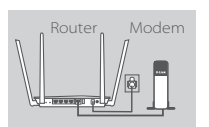

文

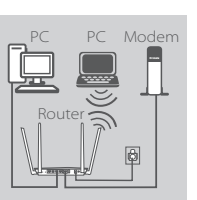

#### 步驟 **1**

請將DIR-825放置在網路數據機附近,為了使無線訊號範圍更佳,請 確認無線路由器放置在一個開放的空間。

#### 步驟 **2**

請將數據機關機,先將配件內的網路線連接至數據機另一頭連接至無 線路由器的黃色INTERNET埠。 請將數據機電源插上並且開機,稍等約一分鐘。

### 步驟 **3**

請將無線路由器的變壓器電源線插入牆上的電源,並且開啟無線路由 器的電源。請等候電源LED指示燈亮藍燈後再稍等約一分鐘。

### 步驟 **4**

如果您想要透過PC電腦無線連網進行設定,請參考包裝內所附的無 線設定卡資訊或參考印製在無線路由器上的無線網路名稱與密碼,先 進行無線連網。

如果您想要透過PC電腦直接使用網路線以有線連網進行設定,請使用 一條網路線將一端接在無線路由器有線網路孔標示為1的位置,另外 一端接在電腦網路埠上。

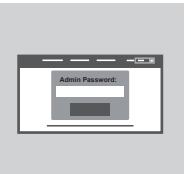

#### 步驟 **5**

從電腦上開啟網頁瀏覽器,將會引導至設定介面,如果未自動引導至 設定介面,請輸入**http://dlinkrouter.local./** 或 **192.168.0.1**開始進行 DIR-825的設定,請使用**Admin**密碼為空白登入並且開始設定。

### 設定和安裝的問題

- 1. 我要如何手動設定DIR-825?
	- 使用網路線連接電腦和DIR-825。
	- 開啟網頁瀏覽器,在網址列輸入「http://dlinkrouter.local./」或「192.168.0.1」
	- 預設的使用者名稱為「Admin」,沒有密碼。(如果您變更密碼後且忘記密碼,請直接Reset重置 無線路由器恢復出廠預設值。)
- 2. 我要如何將DIR-825回復出廠預設值(RESET)?
	- 確認設備已連接電源並在待機中。
	- 用迴紋針等細物插入DIR-825背面的reset孔約8-10秒再放開。

請注意! 此動作會將DIR-825的設定全部清除,請在設備開機完成後依上述說明重新設定。

- 3. 我要如何使用無線方式連線至DIR-825? 若忘記無線網路名稱或密碼時該如何處理?
	- 任何要無線連線至DIR-825的裝置必須要選擇正確的無線網路名稱和輸入密碼。您可以依照問題1 的方式來至DIR-825的設定頁面查看或修改已設定的無線網路名稱和密碼,之後請記下這些資料 以作為日後連線的參考。
- 4. 我為何無法連上網際網路?
	- 請確認您的ISP網路服務已開通可使用,並且確認ISP的帳號密碼均正確。

### D-Link 友訊科技 台灣分公司 技術支援資訊

如果您還有任何本使用手冊無法協助您解決的產品相關問題,台灣、香港或是澳門用戶 可至網站、電子郵件或電話等方式與D-Link技術支援工程師聯絡。

### 台灣**D-Link**免付費技術諮詢專線

台灣技術諮詢服務專線 0800-002-615 台灣手機付費電話 (02) 6600-0123#8715 台灣服務時間: 週一至週五: 9:00~21:00 週六日及國定假日(不含農曆春節) 10:00~19:00 台灣網站: http://www.dlink.com.tw 台灣電子郵件: dssqa\_service@dlink.com.tw

產品保固期限、台灣區維修據點查詢,請參考http://www.dlink.com.tw網頁說明。

### 香港、澳門**D-Link**技術諮詢專線

香港技術諮詢服務專線 (852) 8100 8892 香港服務時間: 週一至週五: 10:00 ~ 19:00 週六: 09:00~13:00 / 週日及公眾假期休息 香港網站: http://www.dlink.com.hk 香港電子郵件: service@cn.synnex-grp.com

香港地區維修據點如下:

維修據點:

葵芳服務中心地址:新界葵涌大連排道202-210號偉倫中心一期1樓A室 灣仔服務中心地址:香港灣仔莊士敦道178號-188號華懋莊士敦廣場16樓02室

如果您是其他地區的用戶,請參考D-Link網站www.dlink.com 查詢全球各地分公司的聯絡 資訊以取得相關支援服務。

### 注意!

依據 低功率電波輻射性電機管理辦法

第十二條:經型式認證合格之低功率射頻電機,非經許可,公司、商號或使用者均不得擅 自變更頻率、加大功率或變更原設計之特性及功能。

第十四條 : 低功率射頻電機之使用不得影響飛航安全及干擾合法通信;經發現有干擾現 象時,應立即停用,並改善至無干擾時方得繼續使用。

前項合法通信,指依電信規定作業之無線電信。低功率射頻電機須忍受合法通信或工 業、科學及醫療用電波輻射性電機設備之干擾。

在5.25-5.35秭赫頻帶內操作之無線資訊傳輸設備,限於室內使用

文

### **ISI KEMASAN**

ISI

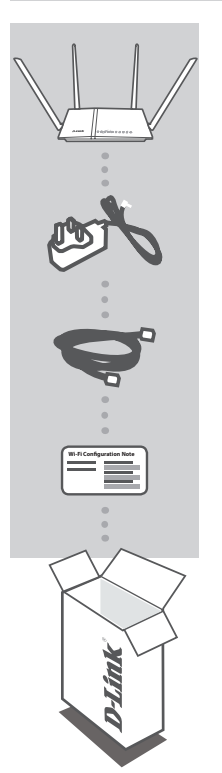

**GIGABIT WIRELESS ROUTER AC1200**  DIR-825

**ADAPTOR DAYA** 12V / 1.5A

**KABEL ETHERNET (CAT5 UTP)** MENGHUBUNGKAN ROUTER DENGAN PC SELAMA PROSES INSTALASI

**CATATAN KONFIGURASI WI-FI** BERISI INFORMASI PENGATURAN WI-FI BAWAAN

Bila salah satu dari item tidak terdapat dalam kemasan, segera hubungi penjual

### **PERSYARATAN SISTEM**

- Sebuah koneksi internet broadband
- Komputer dengan:
- hubungi penjual<br>
Mubungi penjual<br>
DIR-BOYARATAN SISTEM<br>
Sebuah koneksi internet broadband<br>
Colf-B25<br>
DIR-825<br>
DIR-825<br>
DIR-825<br>
DIR-825<br>
DIR-825<br>
DIR-825<br>
DIR-825<br>
DIR-825<br>
DIR-825<br>
DIR-825<br>
DIR-825<br>
DIR-825<br>
DIR-825<br>
DIR-• Internet Explorer 9, Firefox 20, Safari 5.1, Chrome 25 atau versi yang lebih tinggi dengan Java yang sudah terinstal dan diaktifkan

### **PENGATURAN PRODUK**

### INSTALASI BERDASARKAN WEB BROWSER

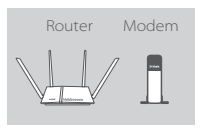

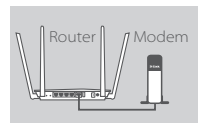

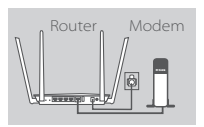

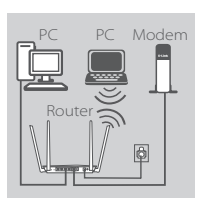

# **Admin Password:**

#### **Langkah 1**

Posisikan DIR-825 Anda di dekat modem yang tersambung ke Internet. Tempatkan router di daerah ruangan terbuka untuk jangkauan nirkabel yang lebih baik.

#### **Langkah 2**

Mematikan atau cabut modem Anda. Gunakan kabel Ethernet yang disertakan untuk menghubungkan modem Anda ke port kuning berlabel **INTERNET** pada router. Hidupkan atau pasang modem Anda kembali dan tunggu sekitar satu menit sebelum melanjutkan ke langkah seterusnya.

#### **Langkah 3**

Hubungkan adaptor daya dari router ke stopkontak, tekan tombol power, pastikan bahwa LED daya menyala biru, dan menunggu sekitar satu menit sebelum melanjutkan.

#### **Langkah 4**

**Jika Anda mengkonfigurasi DIR-825 dengan wireless melalui PC**, Hubungkan ke jaringan Wi-Fi tercetak pada kartu Konfigurasi Wi-Fi dalam kemasan. Anda juga dapat menemukan nama jaringan Wi-Fi dan password tercetak pada label yang melekat pada bagian bawah router Anda.

**Jika Anda mengkonfigurasi DIR-825 dari PC dengan koneksi Ethernet kabel**, pasang salah satu ujung kabel Ethernet ke port berlabel 1 di belakang router, dan ujung lainnya ke port Ethernet pada komputer Anda.

### **Langkah 5**

Example 1 di belakang router, dan ujung lainnya ke port Ethernet<br>
pada komputer Anda.<br>
Langkah 5<br>
Buka browser di komputer yang tersambung. Anda mungkin sudah<br>
terhubung ke Internet. Jika Anda tidak secara otomatis diarahk Buka browser di komputer yang tersambung. Anda mungkin sudah terhubung ke Internet. Jika Anda tidak secara otomatis diarahkan ke D-Link Setup Wizard, pergi ke **http://dlinkrouter.local./** atau **192.168.0.1** dan ikuti petunjuk di layar untuk mengkonfigurasi DIR-825. Gunakan **Admin** sebagai username dan password biarkan kosong untuk mengakses utilitas konfigurasi.

### **PENANGANAN MASALAH**

### MASALAH PADA PENGATURAN DAN KONFIGURASI

### **1. BAGAIMANA CARA MENGATUR DIR-825 ROUTER SAYA SECARA MANUAL?**

- Hubungkan PC Anda ke router menggunakan kabel Ethernet.
- Buka web browser dan masukkan alamat '**http://dlinkrouter.local./**' **atau 192.168.0.1.**
- Default username adalah 'Admin'. Kata sandi harus dikosongkan secara default.
- Jika Anda telah mengubah password dan tidak bisa mengingatnya, Anda akan perlu untuk mereset router untuk mengembalikannya ke pengaturan awal pabrik.

### **2. BAGAIMANA CARA ME-RESET DIR-825 SAYA KE PENGATURAN DEFAULT PABRIK?**

- Pastikan router dinyalakan.
- Tekan dan tahan tombol reset di bagian bawah perangkat selama 10 detik. **Catatan:** reset router ke bawaan pabrik akan menghapus konfigurasi yang ada. Konfigurasi ulang pengaturan Anda, login ke router seperti pada pertanyaan 1, kemudian jalankan Setup **Wizard**

### **3. BAGAIMANA CARA MENAMBAH KLIEN NIRKABEL BARU ATAU PC JIKA SAYA TIDAK INGAT NAMA WI-FI (SSID) ATAU WI-FI PASSWORD SAYA?**

- Untuk setiap PC yang terhubung ke router nirkabel, Anda perlu menggunakan Nama Wi-Fi (SSID) dan Wi-Fi password yang benar.
- Gunakan antarmuka pengguna berbasis web (seperti yang dijelaskan dalam pertanyaan 1 di atas) untuk memeriksa atau memilih pengaturan nirkabel Anda.
- Pastikan Anda menuliskan pengaturan ini sehingga Anda dapat memasukkan informasi ini ke setiap PC yang terhubung secara nirkabel. Bagian belakang dokumen ini memiliki area untuk mencatat informasi penting ini.

### **4. MENGAPA SAYA TIDAK DAPAT MENGAKSES INTERNET?**

- Silahkan hubungi ISP Anda untuk memastikan bahwa layanan telah diaktifkan / dihubungkan oleh ISP dan username dan password akun ISP Anda benar.

### DUKUNGAN TEKNIS

Update perangkat lunak dan dokumentasi pengguna dapat diperoleh pada situs web D-Link. Dukungan Teknis untuk pelanggan:

### **Dukungan Teknis D-Link melalui telepon:**

Tel: 0800-14014-97 (TOLL FREE)

### **Dukungan Teknis D-Link melalui Internet:**

Email : support@id.dlink.com Website : http://www.dlink.co.id

Ver.7.00(DI)\_130x183 2016/10/14